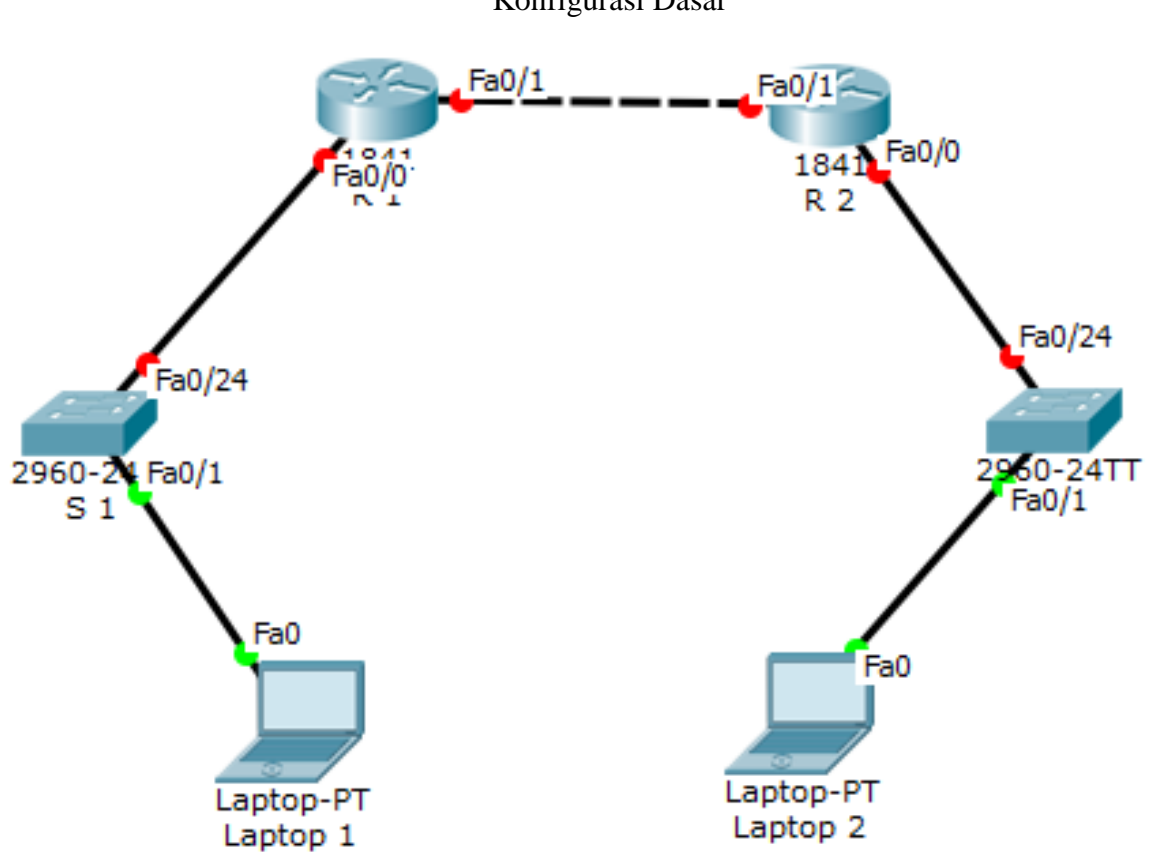

## TUGAS INDIVIDU 1 JARINGAN KOMPUTER 2016

Konfigurasi Dasar

Gambar 1. Konfigurasi tugas 1

| Tabel 1 II Addressing Masing-Masing I clanguat |            |                   |                    |               |
|------------------------------------------------|------------|-------------------|--------------------|---------------|
|                                                |            |                   |                    | Default       |
| Perangkat                                      | Interface  | <b>IP</b> Address | <b>Subnet Mask</b> | Gateway       |
| R1                                             | Fa0/0      | 192.168.1.254     | 255.255.255.0      | N/A           |
|                                                | Fa0/1      | 12.12.12.1        | 255.255.255.0      | N/A           |
| R <sub>2</sub>                                 | Fa0/0      | 192.168.2.254     | 255.255.255.0      | N/A           |
|                                                | Fa0/1      | 12.12.12.2        | 255.255.255.0      | N/A           |
| S <sub>1</sub>                                 | N/A        | <b>VLAN1</b>      | N/A                | N/A           |
| S <sub>2</sub>                                 | N/A        | <b>VLAN1</b>      | N/A                | N/A           |
| Laptop 1                                       | <b>NIC</b> | 192.168.1.1       | 255.255.255.0      | 192.168.1.254 |
| Laptop 2                                       | <b>NIC</b> | 192.168.2.1       | 255.255.255.0      | 192.168.2.254 |

Tabel 1 IP Addressing Masing-Masing Perangkat

Langkah-langkah konfigurasi (setiap langkah mohon di screen shot)

- 1. Untuk mensetting basic router R1 dan R2, gunakan akses console dari laptop1 dan laptop2. Baru kemudian ketikan command di R1 dan R2
	- a. Setelah login telnet ketikkan enable privileged EXEC mode
	- b. Masuk global configuration mode
	- c. Memberikan nama perangkat router yaitu R1 dan R2
	- d. Disable DNS lookup untuk mencegah switch melakukan translasi command yang salah ketik "no ip domain-lookup
	- e. Setting semua password dengan minimum karaketer 6
	- f. Setting password privilege terenkripsi indonesia
	- g. Setting password console inacon. Aktifkan timeout command sehingga jika selama 3 menit 5 second tidak ada aktifitas maka akan logout sendiri.
	- h. Setting password vty inavty. Aktifkan timeout command sehingga jika selama 4 menit 6 second tidak ada aktifitas maka akan logout sendiri.
	- i. Enable enkripsi clear text passwords
	- j. Buat banner yang memberikan informasi kepada user yang tidak memiliki otorisasi dilarang login router. #anda tidak berhak akses#
	- k. Setting IP address dan interface description. Aktifkan interface router dengan subcommand no-shutdown
	- l. Setting clock di router; contoh seperti ini : R1# clock set 10: 00: 00 2 februari 2016
	- m. Simpan konfigurasi file running-configuration ke startup-configuration
- 2. Ulangi langkah yang sama (1 a-m) untuk mensetting Router 2
- 3. Verifikasi, setelah mensetting basic router R1 dan R2, langkah selanjutnya melakukan verifikasi bahwa konfigurasi yang sudah dibuat benar dengan command **show runningconfig** dan **show ip interface brief** di privileged mode

Lakukan tes ping :

- a. Dari Laptop 1 ke Fa0/0 R1
- b. Dari Laptop 2 ke Fa0/0 R2
- c. Dari Fa0/1 R1 ke Fa0/1 R2

Pastikan tes ping diatas berhasil semua. Gunakan cmd di laptop untuk tes ping caranya :

LaptopX $\rightarrow$ pilih tab Desktop  $\rightarrow$ pilih command prompt  $\rightarrow$  ketikan ping IP\_tujuan (enter)

- 4. Cek konfigurasi yang sudah dibuat apakah ada yang benar atau tidak Dari tampilan informasi interface, cek apakah ip yang sudah diconfig sudah sesuai tabel addressing atau belum.
- 5. Tes konektivitas antar R1 dan R2

## **Yang dikumpulkan**

- 1. File paket tracer nya dengan nama file nim.pka
- 2. Copy semua command di Router, buat serapi-rapi nya di word dan diberi nama file : nim.doc/nim.docx harus mengikuti rangkaian langkah-langkah dan terurut.
- 3. Kedua file tersebut dimasukan kedalam 1folder dan diberi nama folder Kelas\_Tugas2\_NIM dan di rar
- 4. Kirim file tersebut ke email [mtk@telkomuniversity.ac.id.](mailto:mtk@telkomuniversity.ac.id) Paling lambat 1 jam setelah selesai kuliah jaringan komputer hari selasa 2 Februari 2016 dengan subjek : Kelas\_Tugas Individu2\_NIM